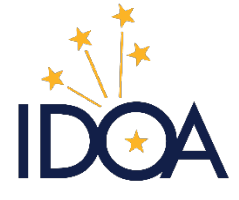

Indiana Department of Administration | **Procurement Division**

# PEOPLESOFT 92 Approving Purchase Orders

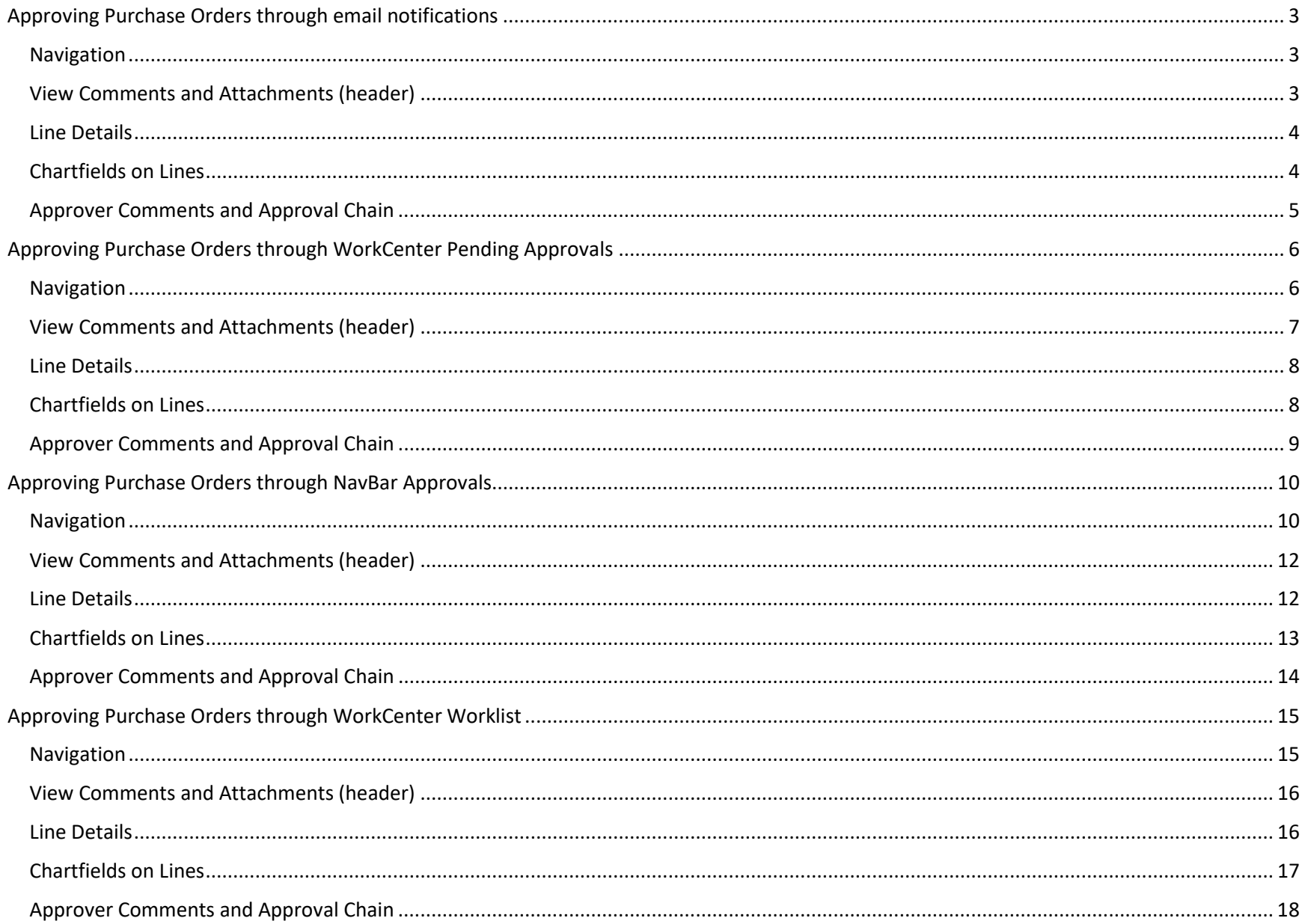

# <span id="page-2-0"></span>Approving Purchase Orders through email notifications

## <span id="page-2-1"></span>Navigation

From the email you received informing you there is a Purchase Order awaiting your approval, click on the included link. You may need to log into Peoplesoft to access the Purchase Order.

## <span id="page-2-2"></span>View Comments and Attachments (header)

Peoplesoft will open the purchase order, where you can review the justification, buyer, line items, and additional information included on the PO.

You may click the **View Comments and Attachments** section if you want to see any comments or attachments linked to the header of the purchase order.

When you are finished reviewing the information included on the page, click on the arrow (**>**) at the end of the first row under Lines.

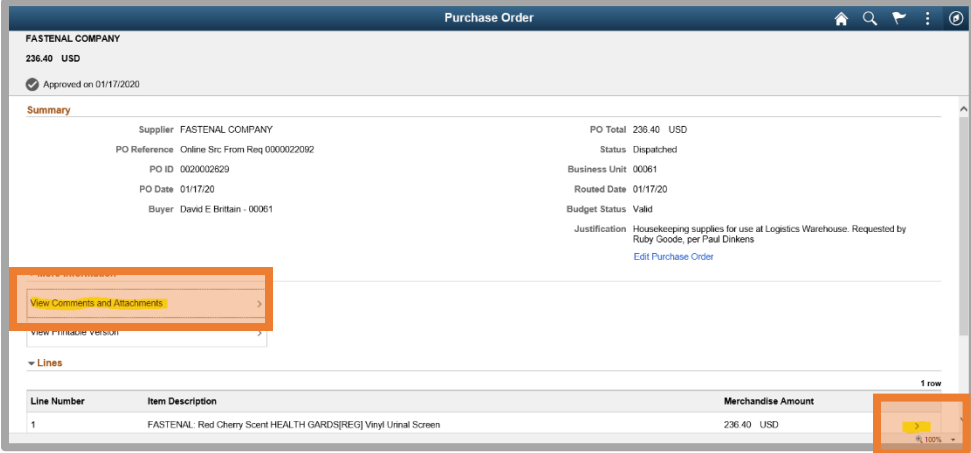

## <span id="page-3-0"></span>Line Details

If there are comments or attachments associated with that line, you can click **Line Comments and Attachments** to view them.

Click the arrow (**>**) at the end of the Shipping Information row to view chartfields entered for that line.

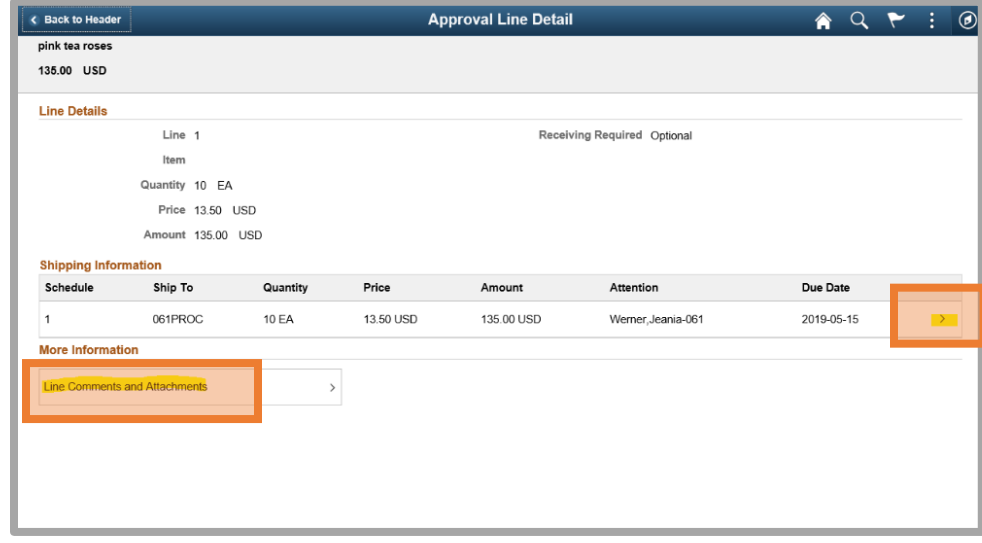

## <span id="page-3-1"></span>Chartfields on Lines

A new window will open containing the Item Description and the chartfields entered for that line.

Use the scroll bar to view all chartfields, if needed.

When you have finished reviewing the information, click the **X** in the top right corner of that window.

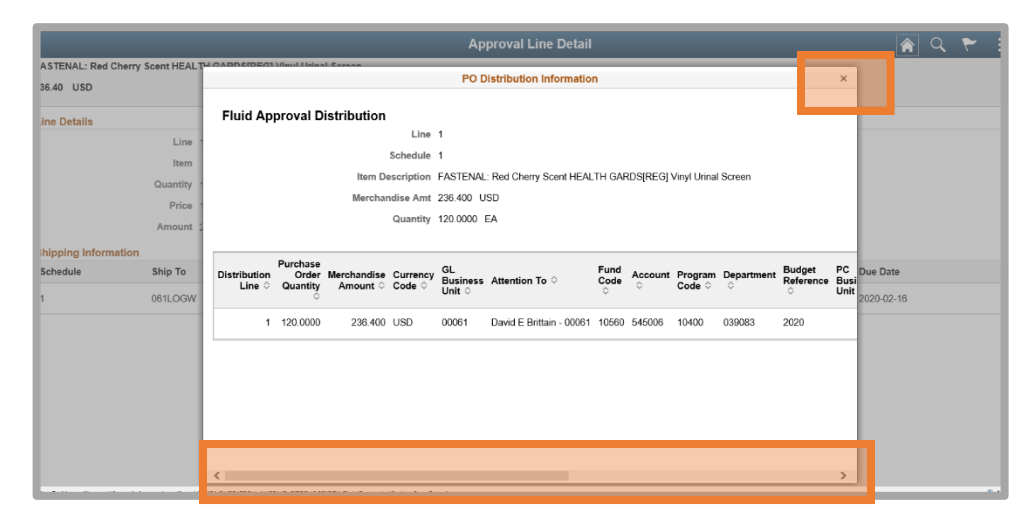

Click the **Back to Header** button in the top left corner.

If there are multiple lines on the Purchase Order, click the arrow (**>**) at the end of each line to review chartfields.

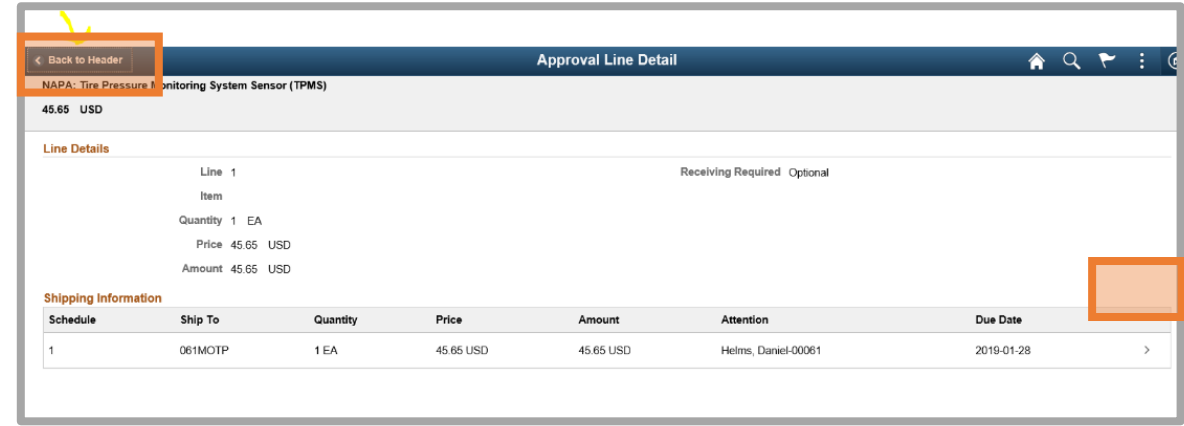

## <span id="page-4-0"></span>Approver Comments and Approval Chain

You may wish to add **Approver Comments** in the provided area.

If you want to view the **Approval Chain** for this Purchase Order, click Approval Chain.

When you have finished reviewing the PO information, click **Approve** or **Deny**.

**If you are denying the PO, you will be required to enter a comment.** 

If you are approving the PO, you may choose to enter a comment, but it is not required to proceed.

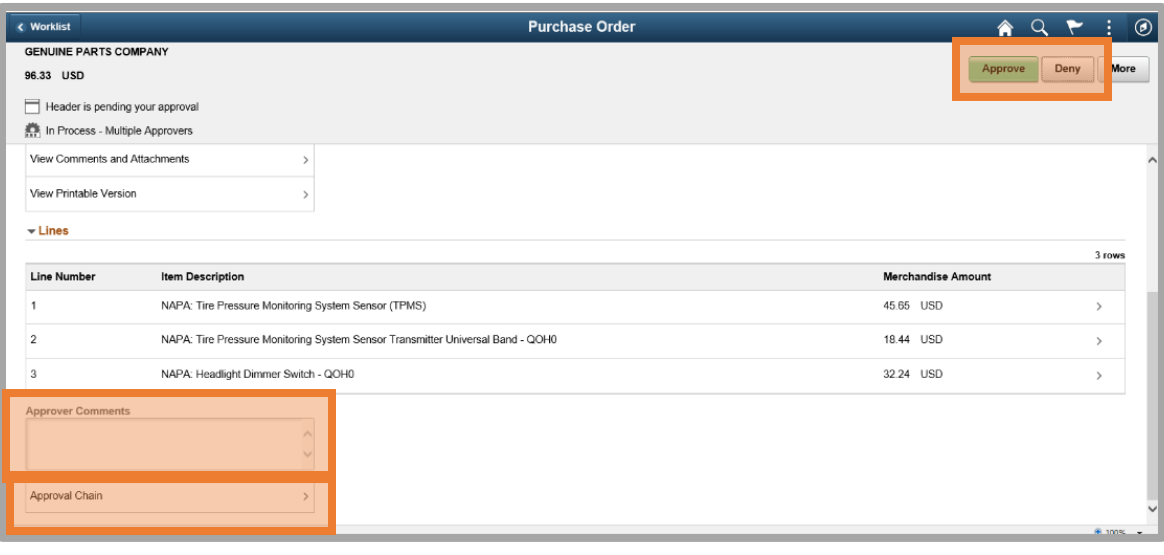

Once you click **Approve** or **Deny**, a new window will open.

This box gives you another opportunity to add comments.

Click **Submit**.

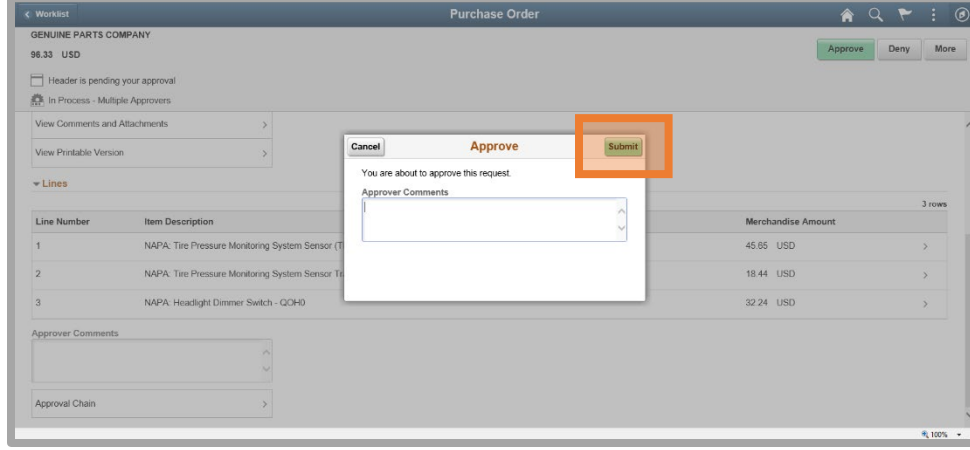

# <span id="page-5-0"></span>Approving Purchase Orders through WorkCenter Pending Approvals

## <span id="page-5-1"></span>Navigation

You can access Purchase Orders that require your approval through the Purchasing WorkCenter Main tab.

Click on Purchase Orders under **Pending Approvals**.

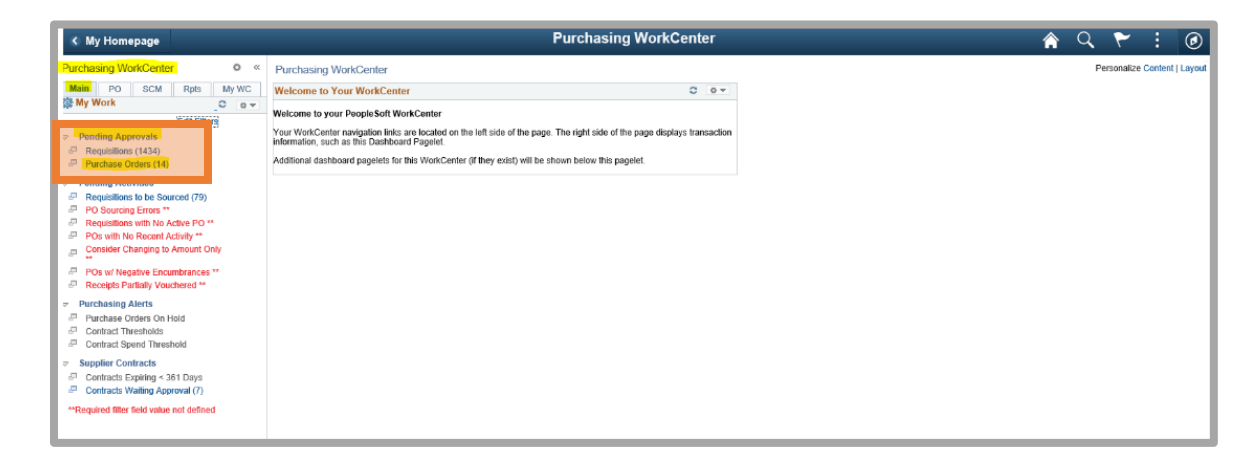

All Purchase Orders requiring your approval will be listed.

Business Unit and Approval Status should default. If not, you will need to enter your Business Unit and Pending as the Approval Status, and click **Search**.

Click on the blue PO ID link of the Purchase Order you are reviewing for approval.

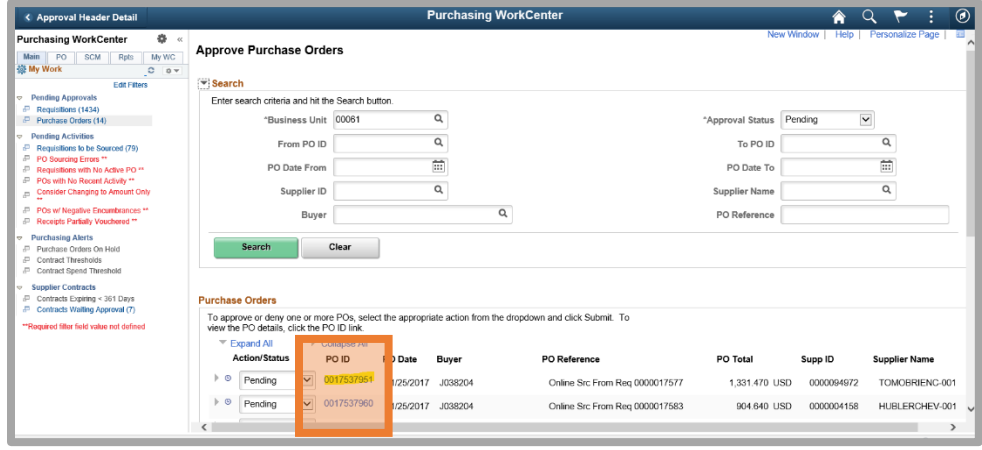

## <span id="page-6-0"></span>View Comments and Attachments (header)

Peoplesoft will open the purchase order, where you can review the justification, buyer, line items, and additional information included on the PO.

You may click the **View Comments and Attachments** section if you want to see any comments or attachments linked to the purchase order.

When you are finished reviewing the information included on the page, click on the arrow (**>**) at the end of the first row under Lines.

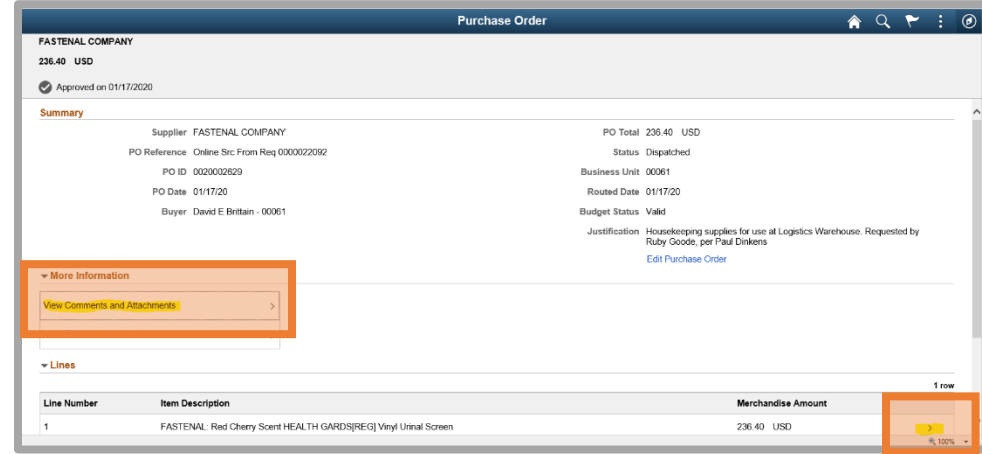

## <span id="page-7-0"></span>Line Details

If there are comments or attachments associated with that line, you can click **Line Comments and Attachments** to view them.

Click the arrow (**>**) at the end of the Shipping Information row to view chartfields entered for that line.

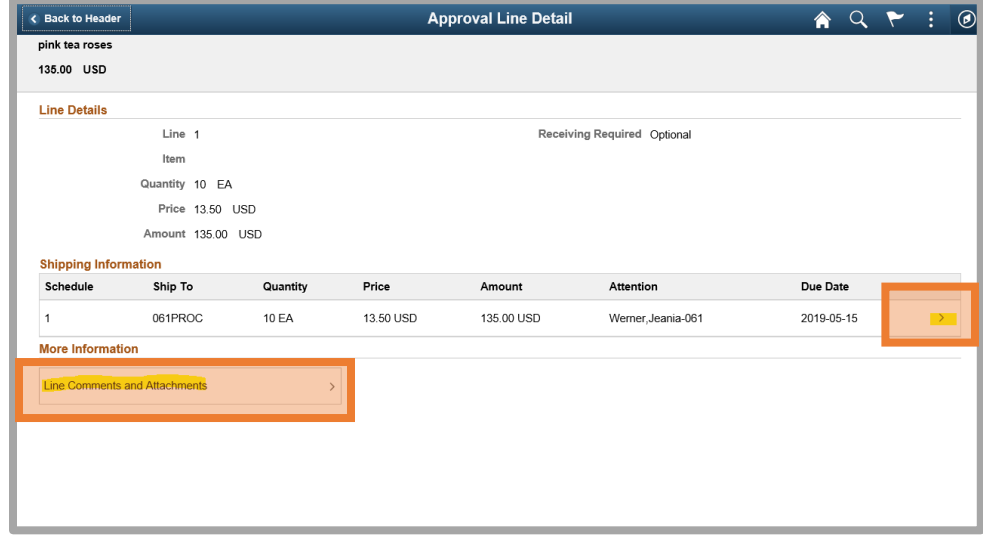

## <span id="page-7-1"></span>Chartfields on Lines

A new window will open containing the Item Description and the chartfields entered for that line.

Use the scroll bar to view all chartfields, if needed.

When you have finished reviewing the information, click the **X** in the top right corner of that window.

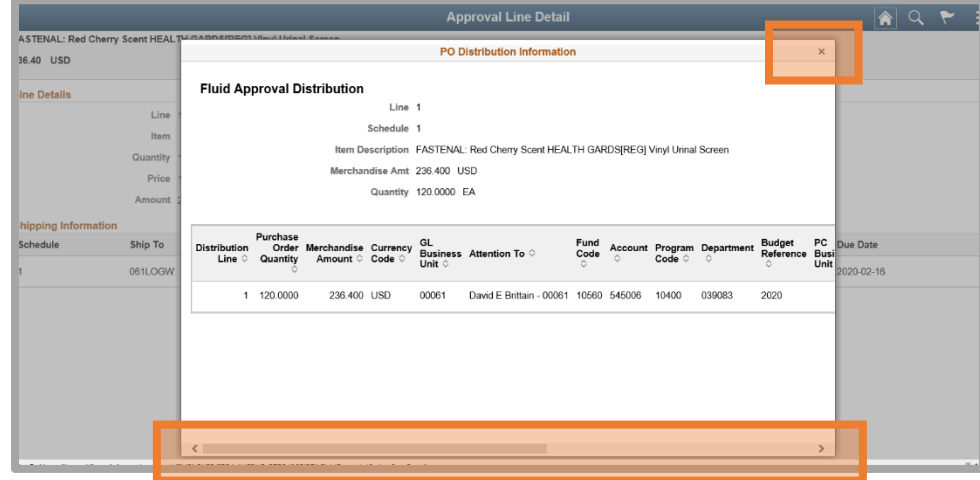

Click the **Back to Header** button in the top left corner.

If there are multiple lines on the Purchase Order, click the arrow (**>**) at the end of each line to review chartfields.

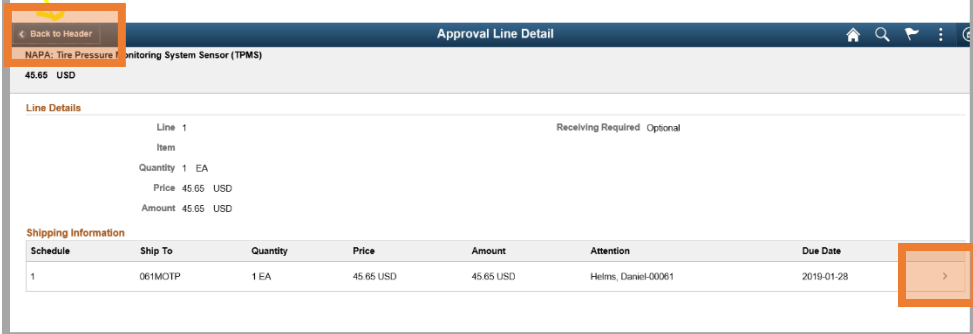

## <span id="page-8-0"></span>Approver Comments and Approval Chain

You may wish to add **Approver Comments** in the provided area.

If you want to view the **Approval Chain** for this Purchase Order, click Approval Chain.

When you have finished reviewing the PO information, click **Approve** or **Deny**.

**If you are denying the PO, you will be required to enter a comment.** 

If you are approving the PO, you may choose to enter a comment, but it is not required to proceed.

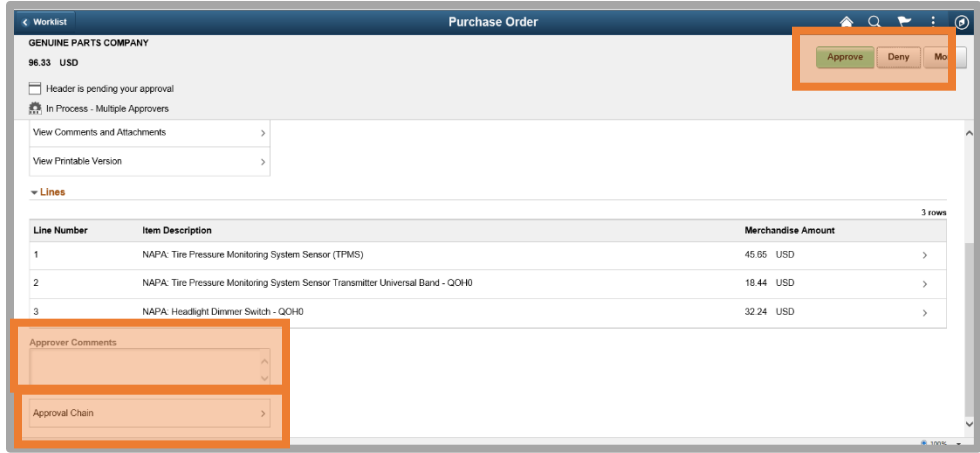

Once you click Approve or Deny, a new window will open.

This box gives you another opportunity to add comments.

#### Click **Submit**.

Click **Home** in the top left corner to return to the Purchasing WorkCenter where you can click on Purchase Orders under Pending Approvals on the Main tab.

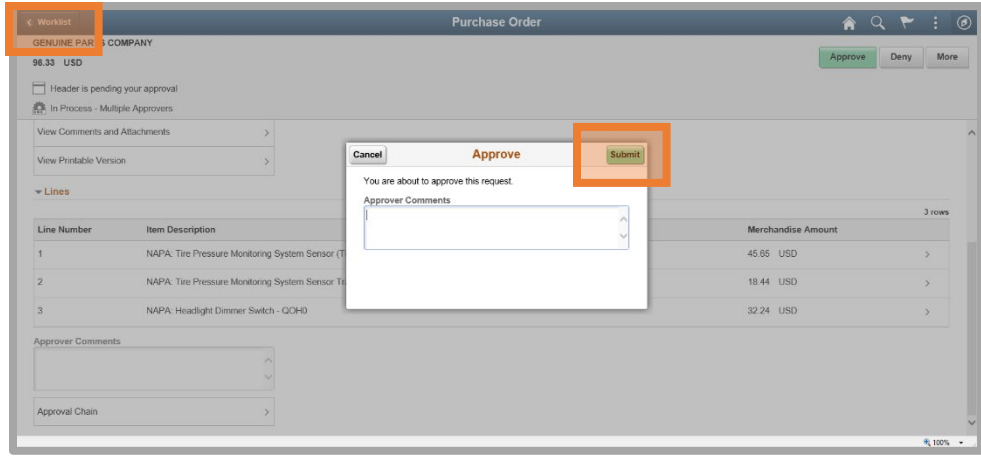

# <span id="page-9-0"></span>Approving Purchase Orders through NavBar Approvals

## <span id="page-9-1"></span>Navigation

You may access Purchase Orders requiring your approval through NavBar>Approvals tile.

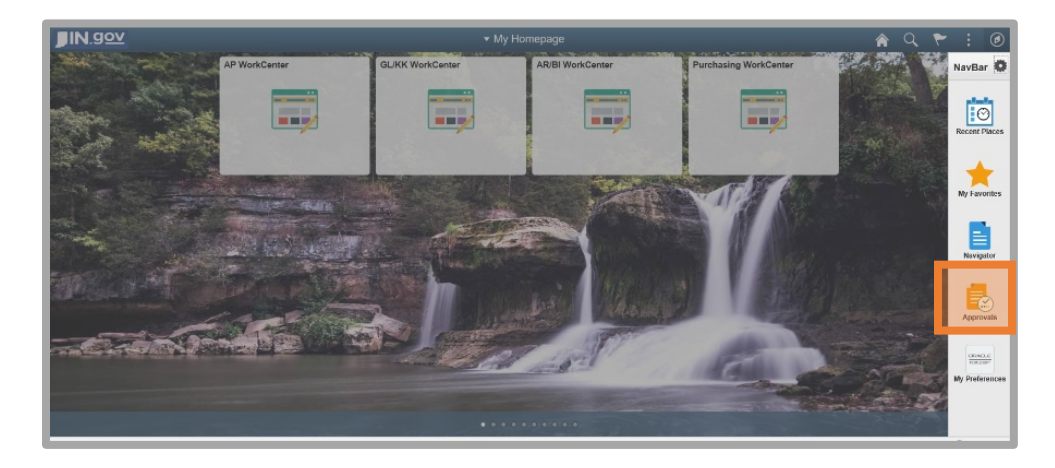

You may wish to click on Purchase Order on the I left side of your screen so that all you see are Purchase Order<br> **Purchase Orders awaiting your approval.**<br> **O** Purchase Orders awaiting your approval.

Find the Purchase Order you are ready to review and click the arrow (**>**) at the right end of the row for that Purchase Order.

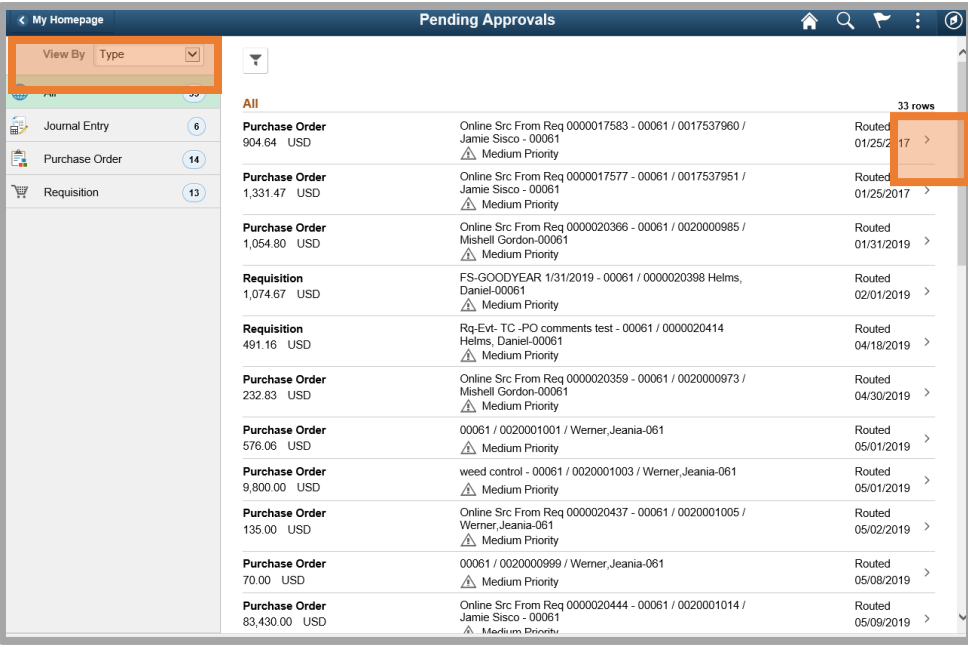

## <span id="page-11-0"></span>View Comments and Attachments (header)

Peoplesoft will open the purchase order, where you can review the justification, buyer, line items, and additional information included on the PO.

You may click the **View Comments and Attachments** section if you want to see any comments or attachments linked to the purchase order, if available.

When you are finished reviewing the information included on the page, click on the arrow (**>**) at the end of the first row under Lines.

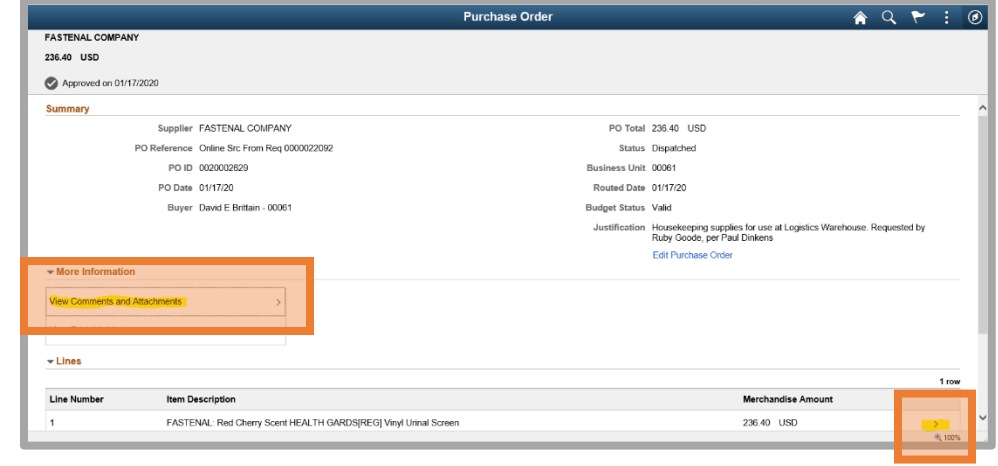

## <span id="page-11-1"></span>Line Details

If there are comments or attachments associated with that line, you can click **Line Comments and Attachments** to view them.

Click the arrow (**>**) at the end of the Shipping Information row to view chartfields entered for that line.

![](_page_11_Picture_81.jpeg)

## <span id="page-12-0"></span>Chartfields on Lines

A new window will open containing the Item Description and the chartfields entered for that line.

Use the scroll bar to view all chartfields, if needed.

When you have finished reviewing the information, click the **X** in the top right corner of that window.

![](_page_12_Picture_4.jpeg)

Click the **Back to Header** button in the top left corner.

If there are multiple lines on the Purchase Order, click the arrow (**>**) at the end of each line to review chartfields.

![](_page_12_Picture_90.jpeg)

## <span id="page-13-0"></span>Approver Comments and Approval Chain

You may wish to add **Approver Comments** in the provided area.

If you want to view the Approval Chain for this Purchase Order, click **Approval Chain**.

When you have finished reviewing the PO information, click **Approve** or **Deny**.

#### **If you are denying the PO, you will be required to enter a comment.**

If you are approving the PO, you may choose to enter a comment, but it is not required to proceed.

![](_page_13_Picture_87.jpeg)

![](_page_13_Picture_88.jpeg)

This box gives you another opportunity to add comments.

#### Click **Submit**.

You will be taken back to the Pending Approvals page.

![](_page_13_Picture_89.jpeg)

# <span id="page-14-0"></span>Approving Purchase Orders through WorkCenter Worklist

## <span id="page-14-1"></span>Navigation

From the Purchasing WorkCenter PO tab, click **Worklist**.

![](_page_14_Picture_36.jpeg)

Find the Purchase Order you want to review prior to approval and click on the blue link for that Purchase Order.

![](_page_14_Picture_37.jpeg)

## <span id="page-15-0"></span>View Comments and Attachments (header)

Peoplesoft will open the purchase order, where you can review the justification, buyer, line items, and additional information included on the PO.

You may click the **View Comments and Attachments** section if you want to see any comments or attachments linked to the purchase order.

When you are finished reviewing the information included on the page, click on the arrow (**>**) at the end of the first row under Lines.

![](_page_15_Picture_75.jpeg)

### <span id="page-15-1"></span>Line Details

If there are comments or attachments associated with that line, you can click **Line Comments and Attachments** to view them.

Click the arrow (**>**) at the end of the Shipping Information row to view chartfields entered for that line.

![](_page_15_Picture_76.jpeg)

## <span id="page-16-0"></span>Chartfields on Lines

A new window will open containing the Item Description and the chartfields entered for that line.

Use the scroll bar to view the chartfields, if needed.

When you have finished reviewing the information, click the **X** in the top right corner of that window.

![](_page_16_Picture_59.jpeg)

Click the **Back to Header** button in the top left corner.

If there are multiple lines on the Purchase Order, click the arrow (**>**) at the end of each line to review chartfields.

![](_page_16_Picture_60.jpeg)

## <span id="page-17-0"></span>Approver Comments and Approval Chain

You may wish to add **Approver Comments** in the provided area.

If you want to view the Approval Chain for this Purchase Order, click **Approval Chain**.

When you have finished reviewing the PO information, click **Approve** or **Deny**.

#### **If you are denying the PO, you will be required to enter a comment.**

If you are approving the PO, you may choose to enter a comment, but it is not required to proceed.

Once you click Approve or Deny, a new window will open.

This box gives you another opportunity to add comments.

Click **Submit**.

![](_page_17_Picture_78.jpeg)

![](_page_17_Picture_79.jpeg)